# ■ 1. 電子入札とは

# 電子入札とは<mark>- 「インターネット</mark>を通じて、<u>入札手続き</u>を行う」<br>■

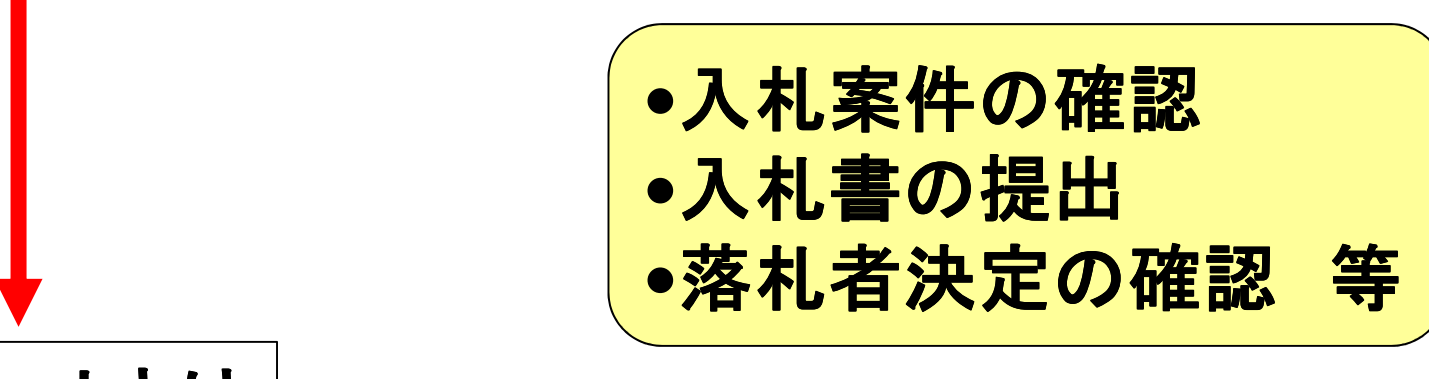

インターネットとは

世界中のコンピュータをつないだ、巨大なネットワーク具体的には:ホームページ:ホームページ、(電子)メール

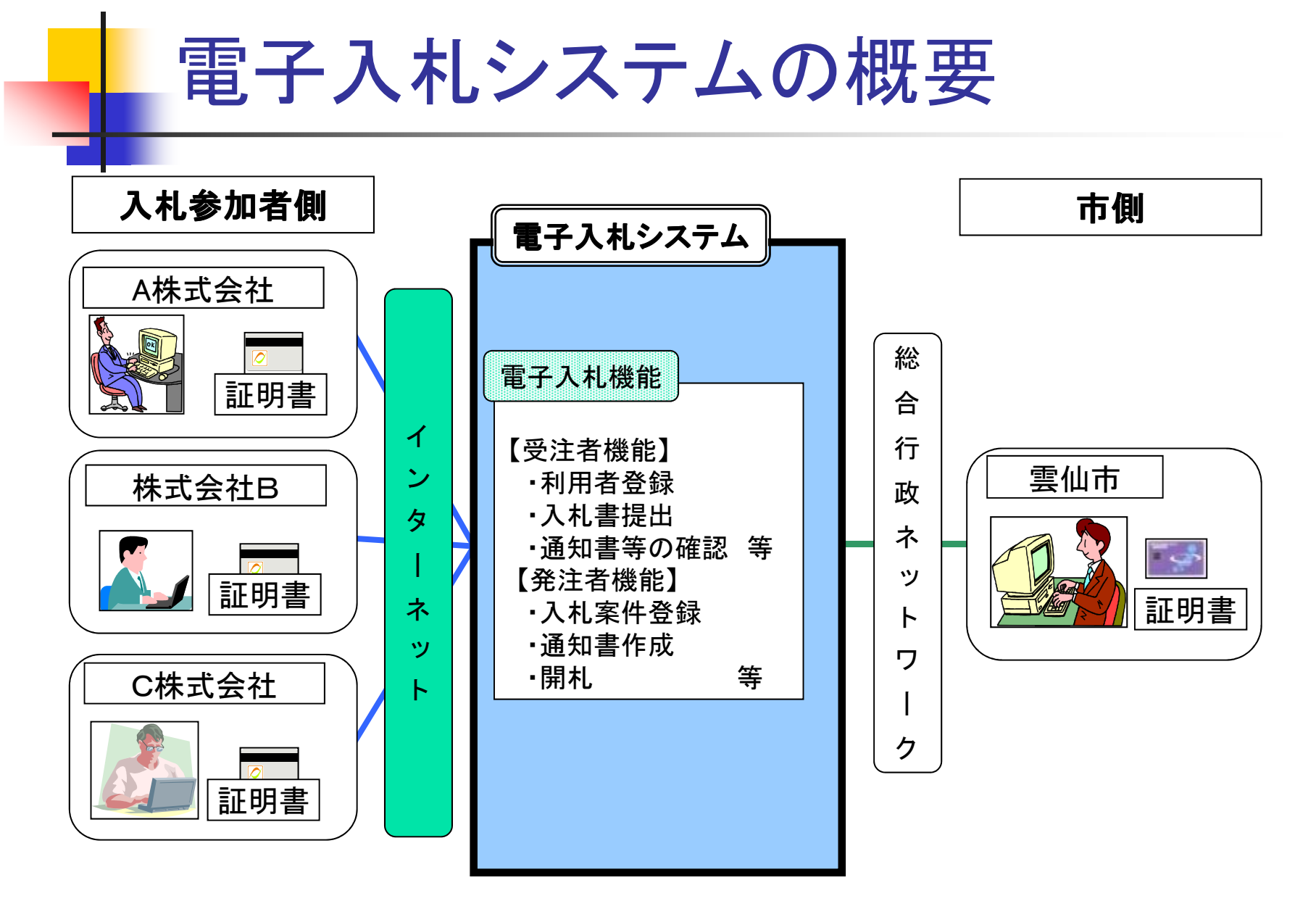

3

# ■2. 電子入札の準備

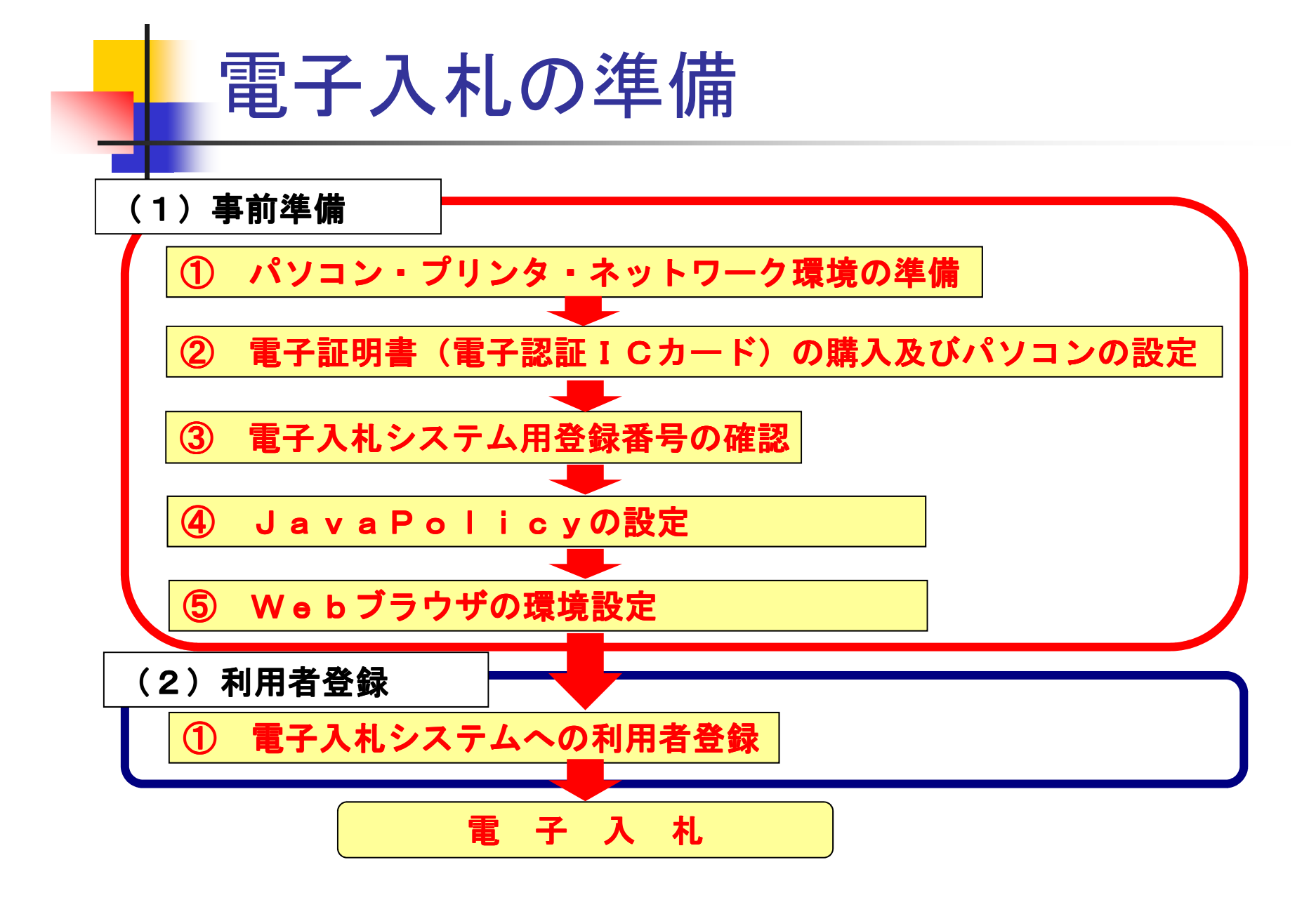

5

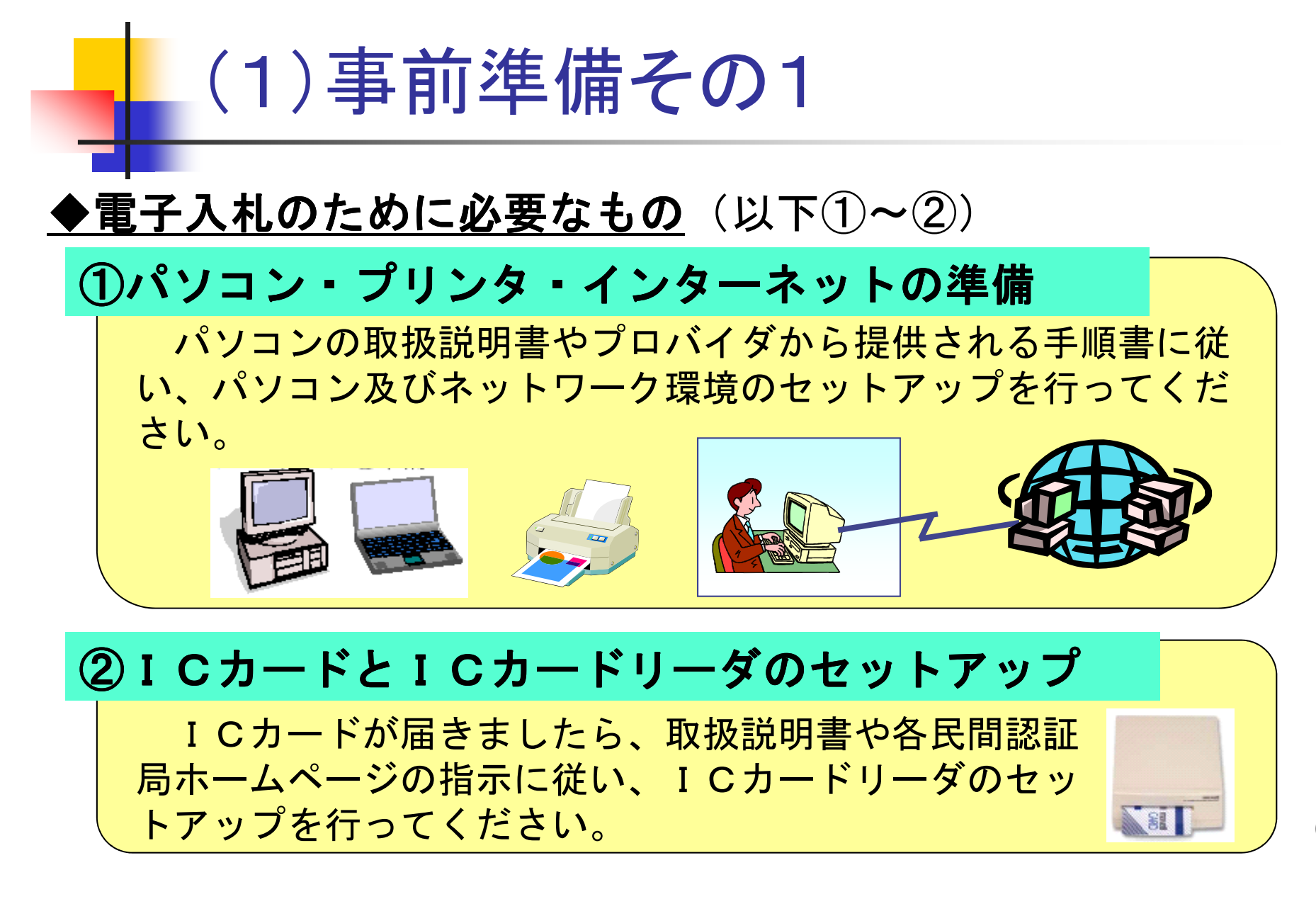

6

# ①電子入札に必要なパソコンと回線

#### [平成26年2月現在]

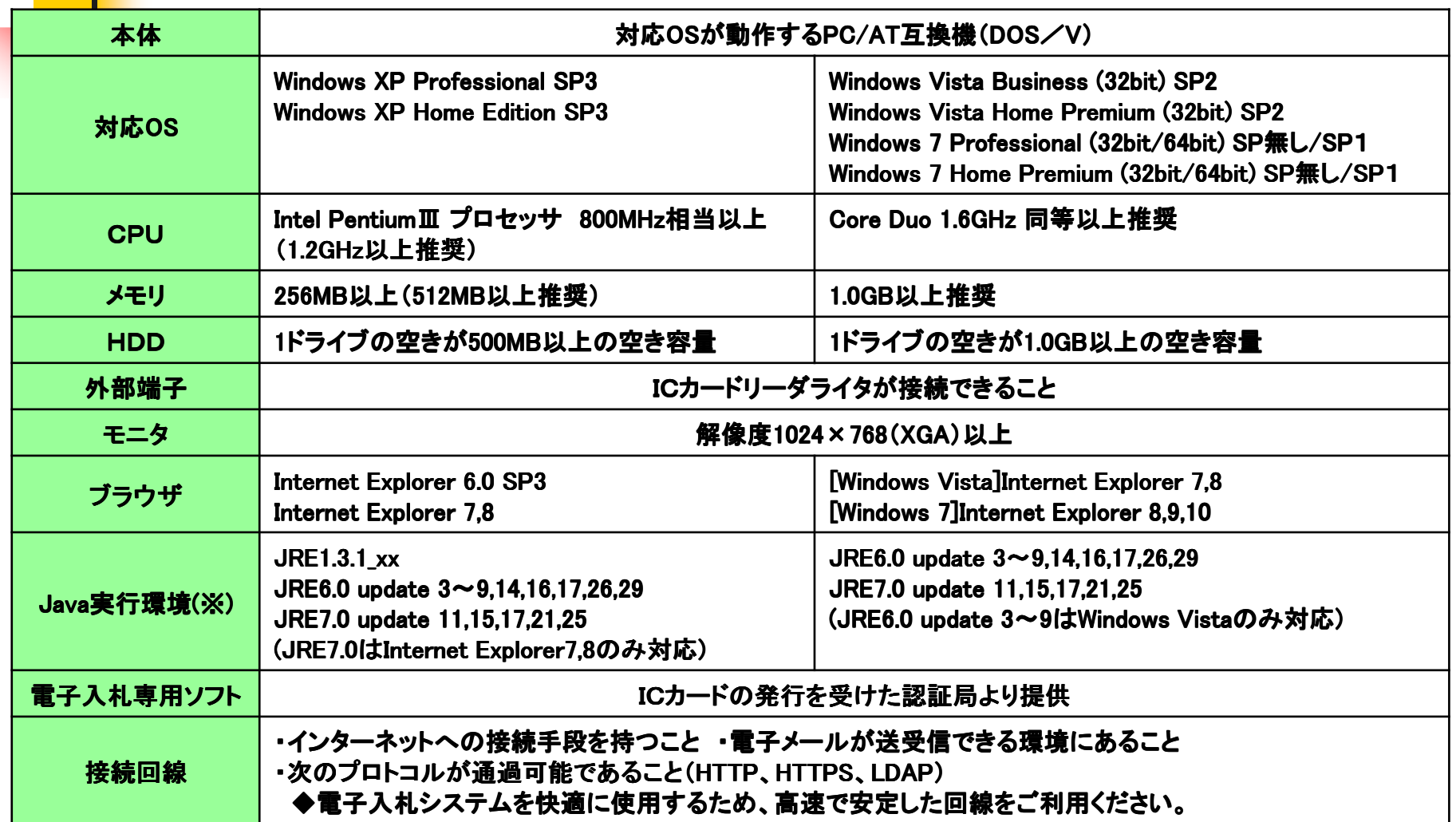

※ご利用の認証局により、さらに制限がある場合があります。対応状況をご確認ください。 $\circ$  7

### ②電子入札に必要なICカードとICカードリーダ

### 電子証明書(ICカード)の役割

インターネット上では、情報をやり取りする相手の顔が見えません。<br>身分を証明するため、雷子認証局から<del>雷子証明書</del>を取得し、利用に 身分を証明するため、電子認証局から電子証明書を取得し、利用します。電子証明書は、現実世界における印鑑証明書や身分証明書に相当し、ICカードに<br><sup>録され 発行されます</sup> 記録され発行されます。

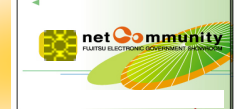

電子認証局が発行したICカードには、氏名や会社名なども記録されています。<br>ICカード(雷子証明書)を使って 送信する文書などに電子署名を付与できます ICカード(電子証明書)を使って、送信する文書などに電子署名を付与できます。受信側では、電子署名を検証することにより、作成者の特定とデータ改変の有無の<br>罰 パーキー 確認ができます。

ICカードは、指定の電子認証局から購入してください。

 (各認証局にてICカードの価格は異なりますが、 2年の有効期限で約2万円です)(ICカードリーダも各認証局から購入が可能で、約1万円です)

 ICカードの名義は、代表者氏名(受任者を設定している場合は受任者氏名)と一致させる必要があります。

# ③電子入札に参加可能なICカード

### 電子証明書(ICカード)を発行する認証事業者名 [平成25年4月現在]

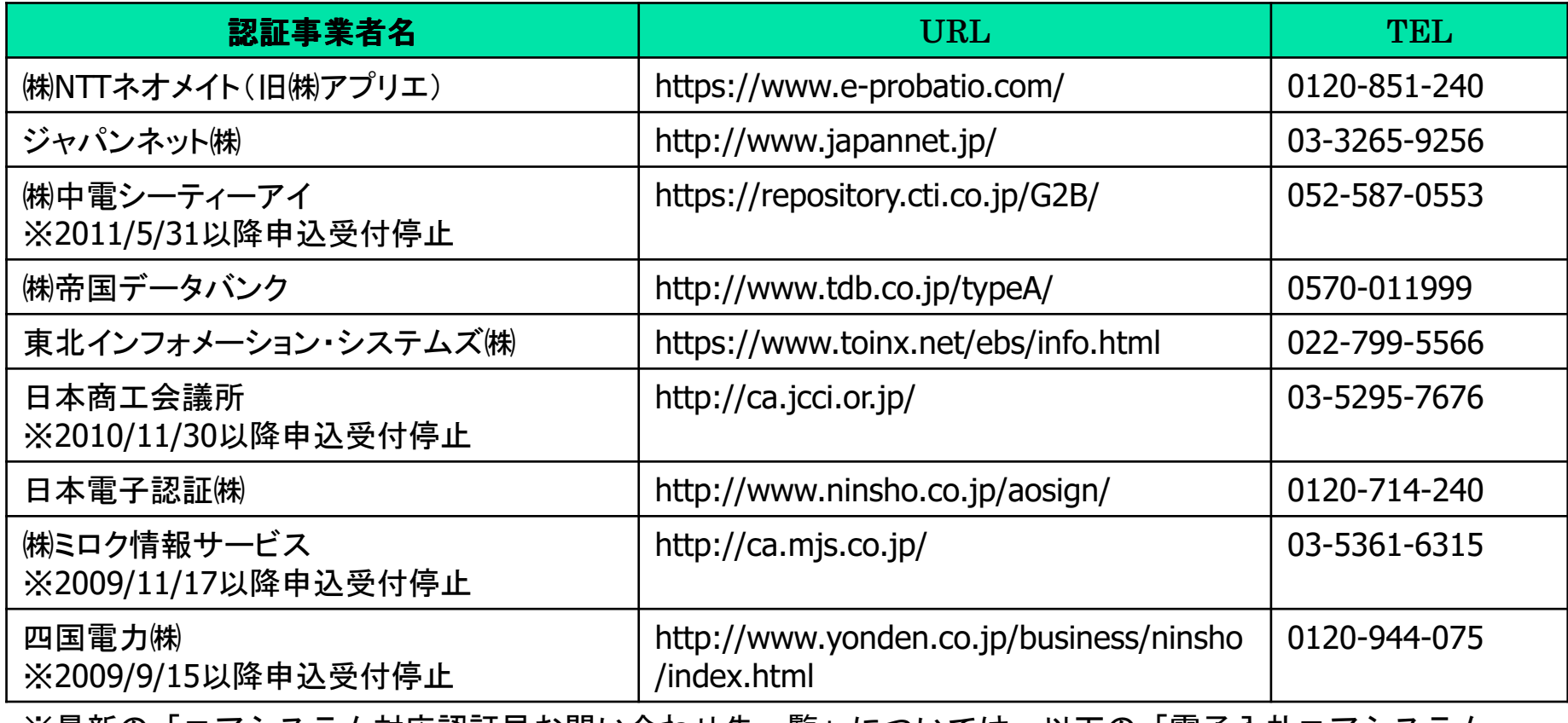

9 ※最新の「コアシステム対応認証局お問い合わせ先一覧」については、以下の「電子入札コアシステム開発コンソーシアム」のリンクから「コアシステム対応認証局」のページをご参照ください。http://www.cals.jacic.or.jp/coreconso/

# (1)事前準備その2

### ③JavaPolicyの設定

ICカードのセットアップが終わったら、民間認証局からの取扱説明書や各民間認証局HPの指示に従い、<u>JavaPolicyの設定</u>を行ってください。<br>- 操作方法がわからないときには、ICカードを購入されました

操作方法がわからないときには、ICカードを購入されました民間認証局までお問い合わせください。

javaポリシー: <u>https://www.ep-bid.supercals.jp/</u>

④Webブラウザの環境設定

Webブラウザに、雲仙市電子入札ポータルサイトにある「電子入札事前準備」に従い、ポップアップを許可する設定等を行ってください。 操作方法がわからないときには、後ほど説明します電子調達コールセンターまでお問い合わせください。

信頼済サイト:https://www.ep-bid.supercals.jp/

## 電子入札用登録番号及びパスワード

電子入札用登録番号等は次のとおりです。

### 「登録番号」、「商号又は名称」、「パスワード」

### 電子入札用登録番号及びパスワードを使用して、電子入札システムへの利用者登録を行います。

### ①「電子入札用登録番号」<br>『電仙声入札希加姿格塞』

雲仙市入札参加資格審査申請時に取得した、6桁の業者番号の頭に「00」をつけた数値が登録番号です。

#### ②「商号又は名称」

雲仙市競争入札参加資格者名簿に登載された営業所(年間委任がある場合は委任営業所)の名称。

### ③**「電子入札用登録パスワード」**<br>「42213000 JF ト記①「雪ヱ入

「42213000」に上記①「電子入札用登録番号」を繋げた16桁の数字です。

## (2)利用者登録

- H ■ \_ (1)事前準備をすべて行った後、認証局から発行さ れたICカードを、電子入札システムに登録します。
- H 利用者登録は電子入札システムの利用可能時間内であ ればいつでも行うことができます。利用可能時間は本市電子入札ポータルサイトで確認の上、手続きを行ってく ださい。

(1)事前準備・(2)利用者登録が済んでいないと、**電子入札には参加できません!** 

## 利用者登録の方法

- H 雲仙市ホームページの「事業者向け」から。「入札・契 約情報」の中の「電子入札関係」のボタンをクリックし、画面を開きます。
- $\overline{\mathcal{A}}$  「電子入札関係」の中の「雲仙市電子入札システム入 口」ボタンをクリックし、電子入札システムにログインします。
- F 「電子入札について」からダウンロードできる「操作マニュアル」に従って、利用者登録を行ってください。

## 利用者登録時の留意事項

- ・電子入札用登録番号等通知書 電子入札用登録番号等通知書の記載通りに入力してください。
- ① 登録番号(半角入力)

・登録番号を**半角数字8文字**で入力してください。

- ② 商号又は名称(全角入力)
	- ・商号又は名称を**全角(全ての文字を)**で入力してください。
	- ・電子入札システムはJIS1・2水準文字の使用となり、一部使用出来ない文字があります。「商 号又は名称」、「代表者氏名」等の使用できない文字については、本市であらかじめ次のように置き換えています。

使用禁止文字:半角カタカナ、外字、環境依存文字(①、Ⅰ、㎡、 ㈱ など)

[使用禁止文字 <sup>→</sup> 置き換え文字例]

 -(全角マイナス) <sup>→</sup> ‐(全角ハイフン)、Ⅰ <sup>→</sup> 1、Ⅱ <sup>→</sup> 2、 Ⅳ <sup>→</sup> 4、 﨑 <sup>→</sup> 崎、 髙 <sup>→</sup> 高、 濵 <sup>→</sup> 濱、 賴 <sup>→</sup> 頼、 德 <sup>→</sup> 徳、 栁 <sup>→</sup> 柳、 瀨 <sup>→</sup> 瀬、 杦 <sup>→</sup> 杉、 淸 <sup>→</sup> 清、鮏 <sup>→</sup> 鮭

③ パスワード パスワード(半角入力)

・パスワードは**半角数字16文字**で入力してください。

# ■3. 利用者登録の流れ

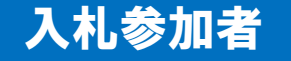

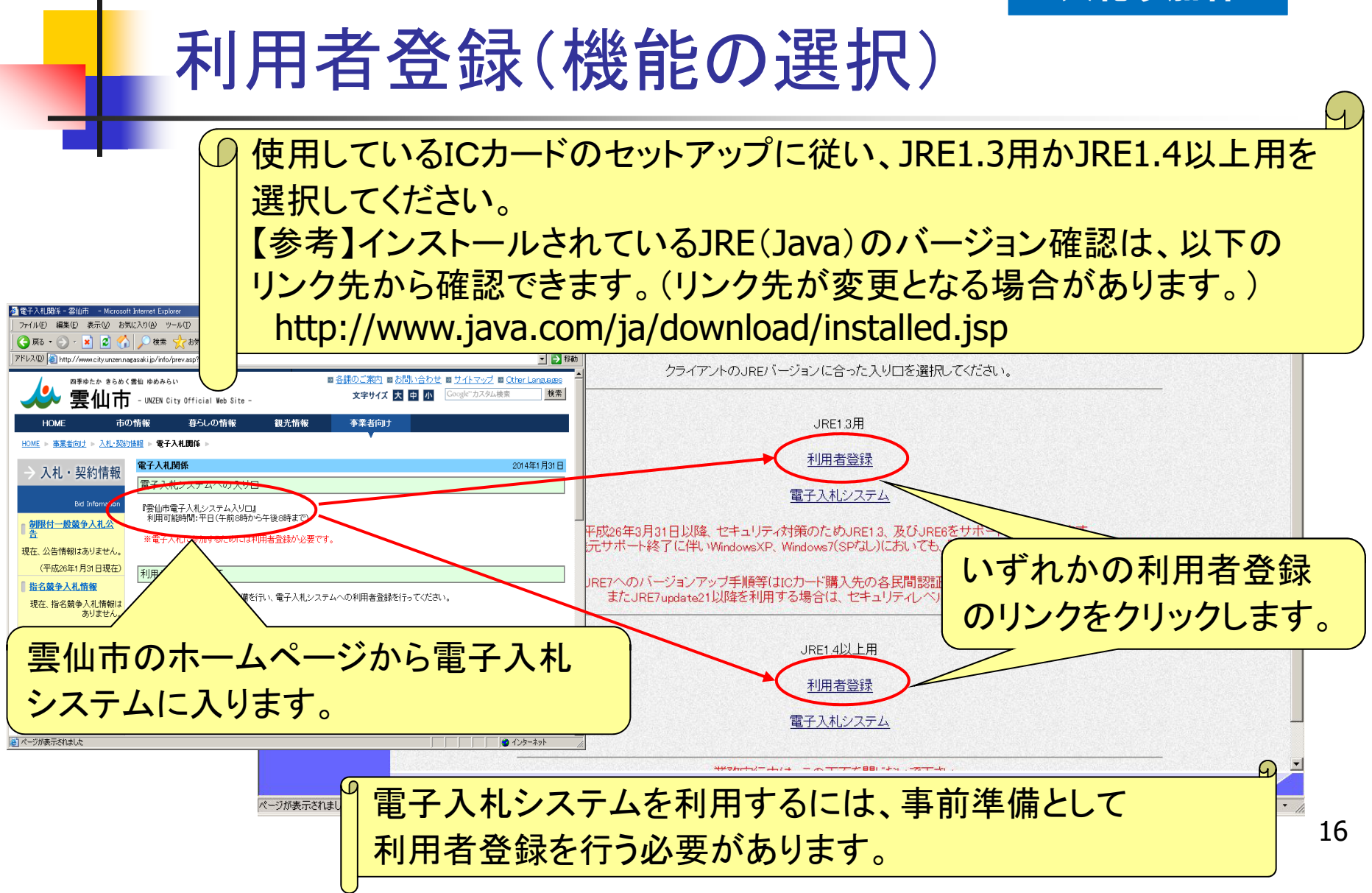

### 入札参加者

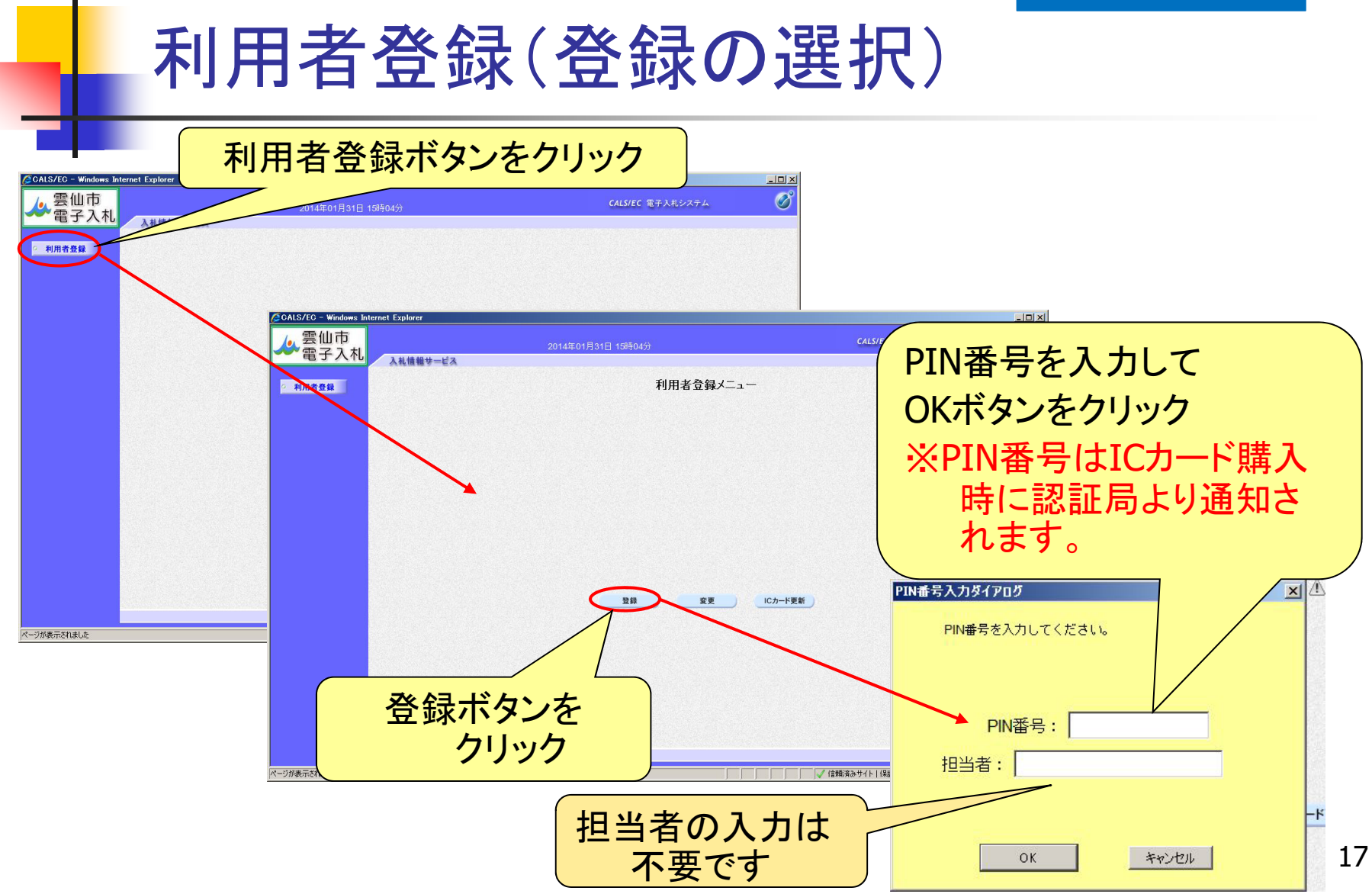

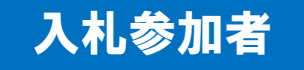

# 利用者登録(資格審査情報の検索)

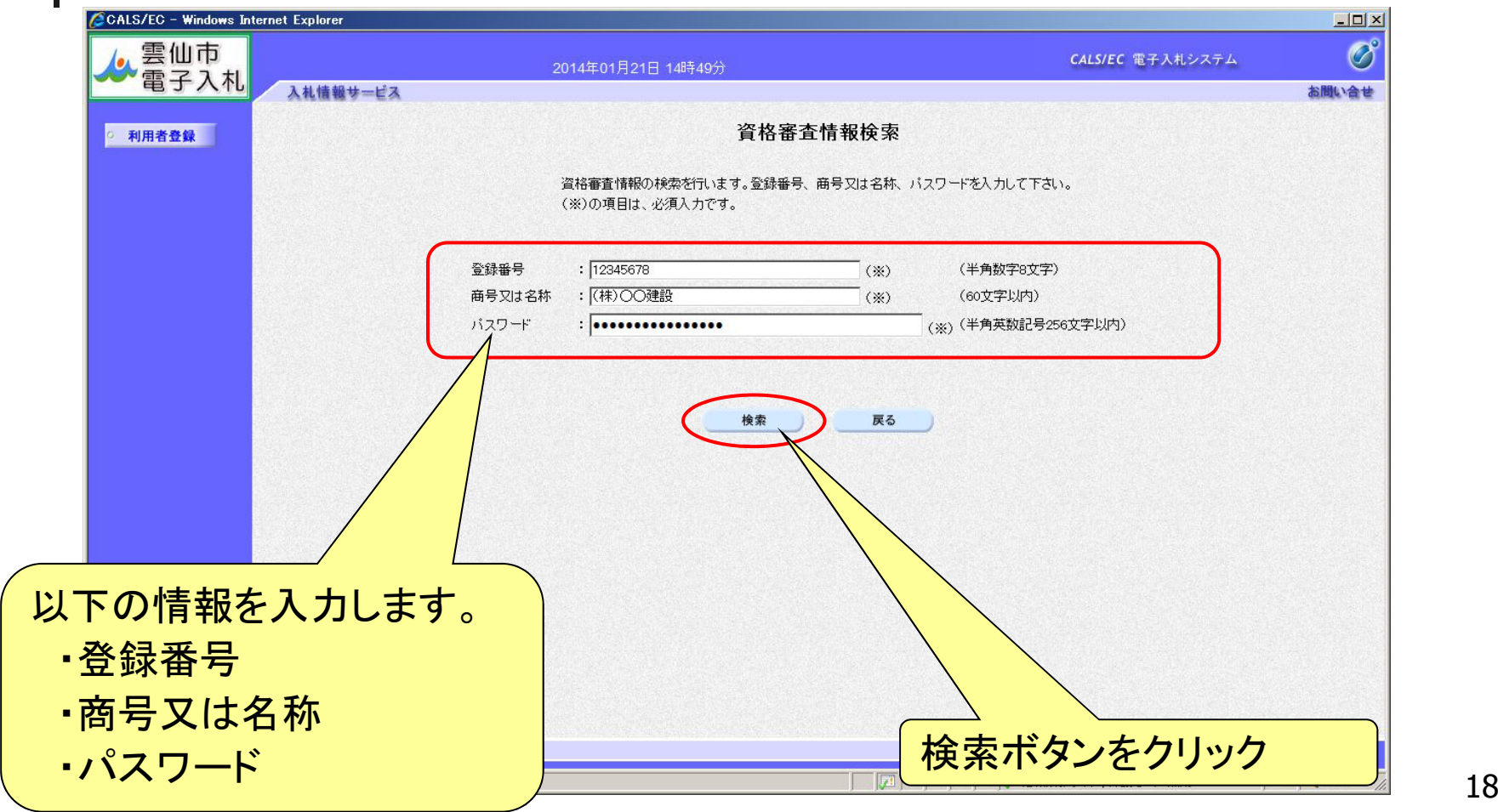

### 入札参加者

# | 利用者登録(利用者の登録)

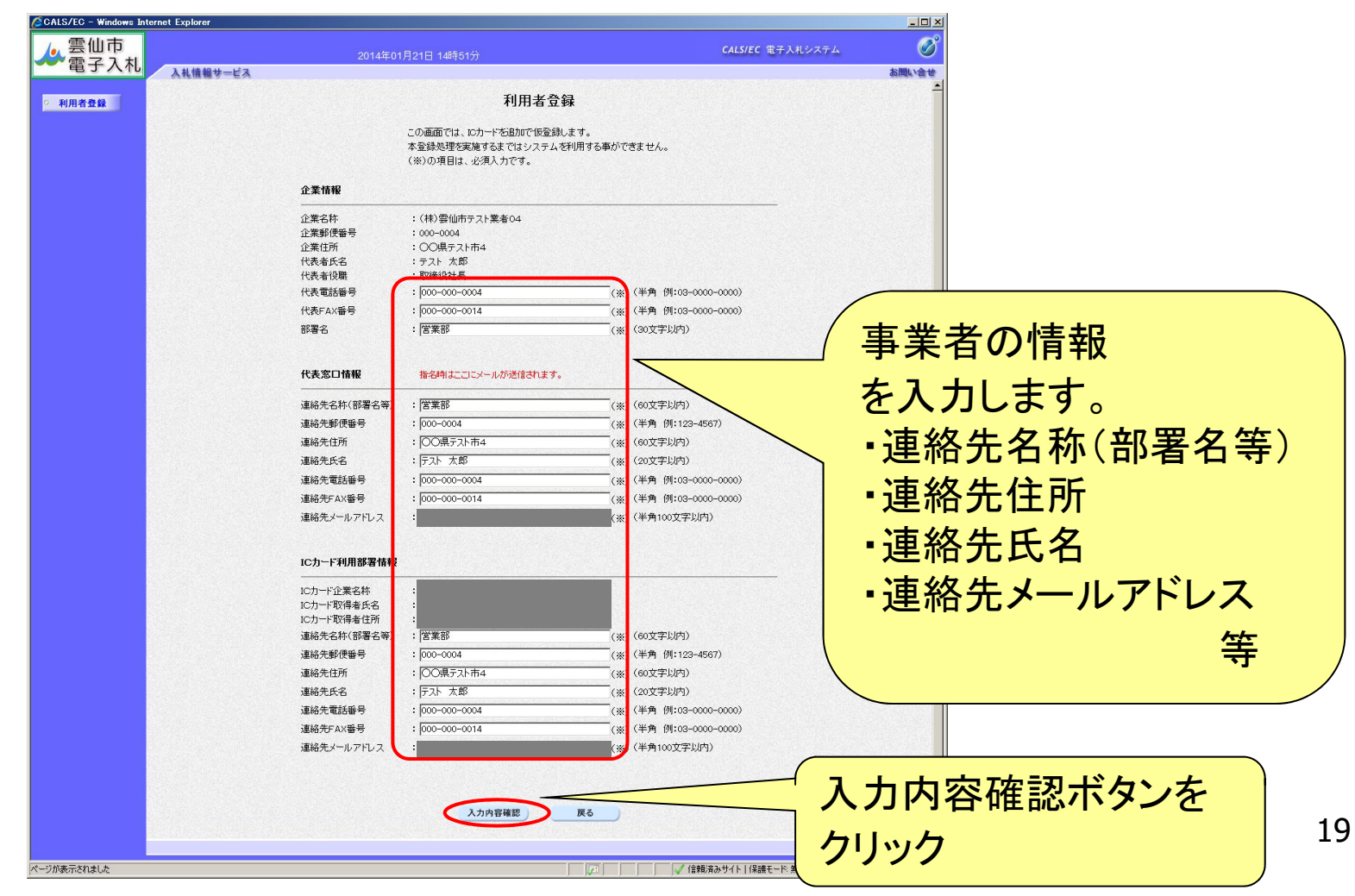

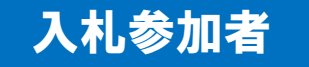

# 利用者登録(登録内容の確認)

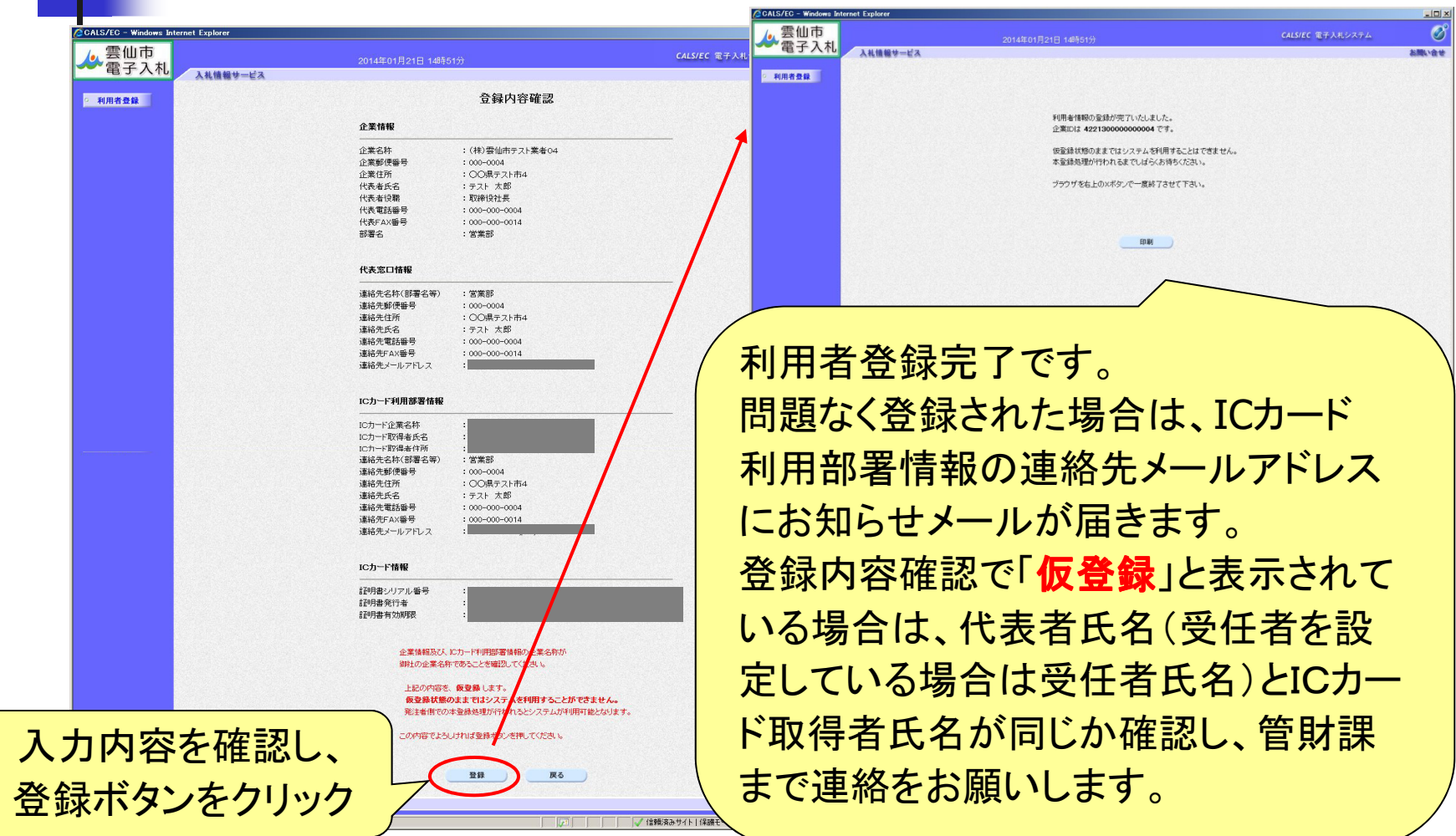

4. 利用者登録や操作方法が わからないときは?

利用者登録やシステムの操作方法が分からないときは?電子調達コールセンターへ

### 電話:0570-011311 (対応時間:平日の9時~18時)

※土・日・祝日及び12月29日から翌年1月3日までは含みません。

操作方法がわからないときは、パソコンの画面 を表示させながら、問い合わせしましょう。

・ ICカードに関する内容については、各認証局までお問い合わせください。

# 電子入札システムの利用時間

#### 電子入札システム

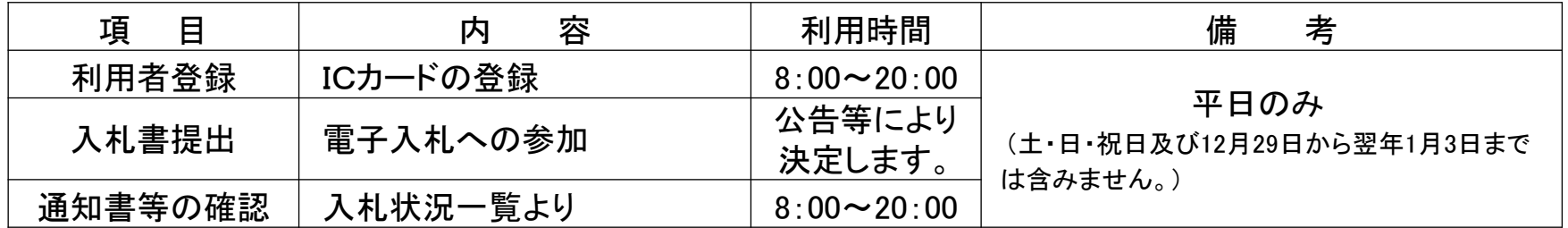

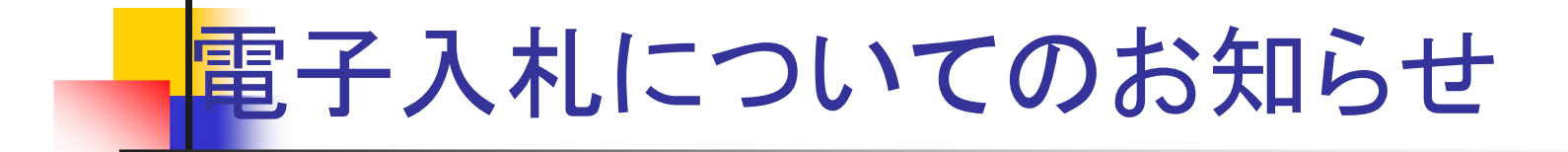

・ 電子入札実施に関する各種情報については、雲仙市<br>ホームページ笑でお知らせします ホームページ等でお知らせします。

http://www.city.unzen.nagasaki.jp/keiyaku/

・ 入札案件等の内容については、次の連絡先までお問い合わせくだ<br>- 、 さい さい。

総務部 管財課 (095-738-3111)